### **Michigan Virtual Career Fair (VCF)**Candidate Guide

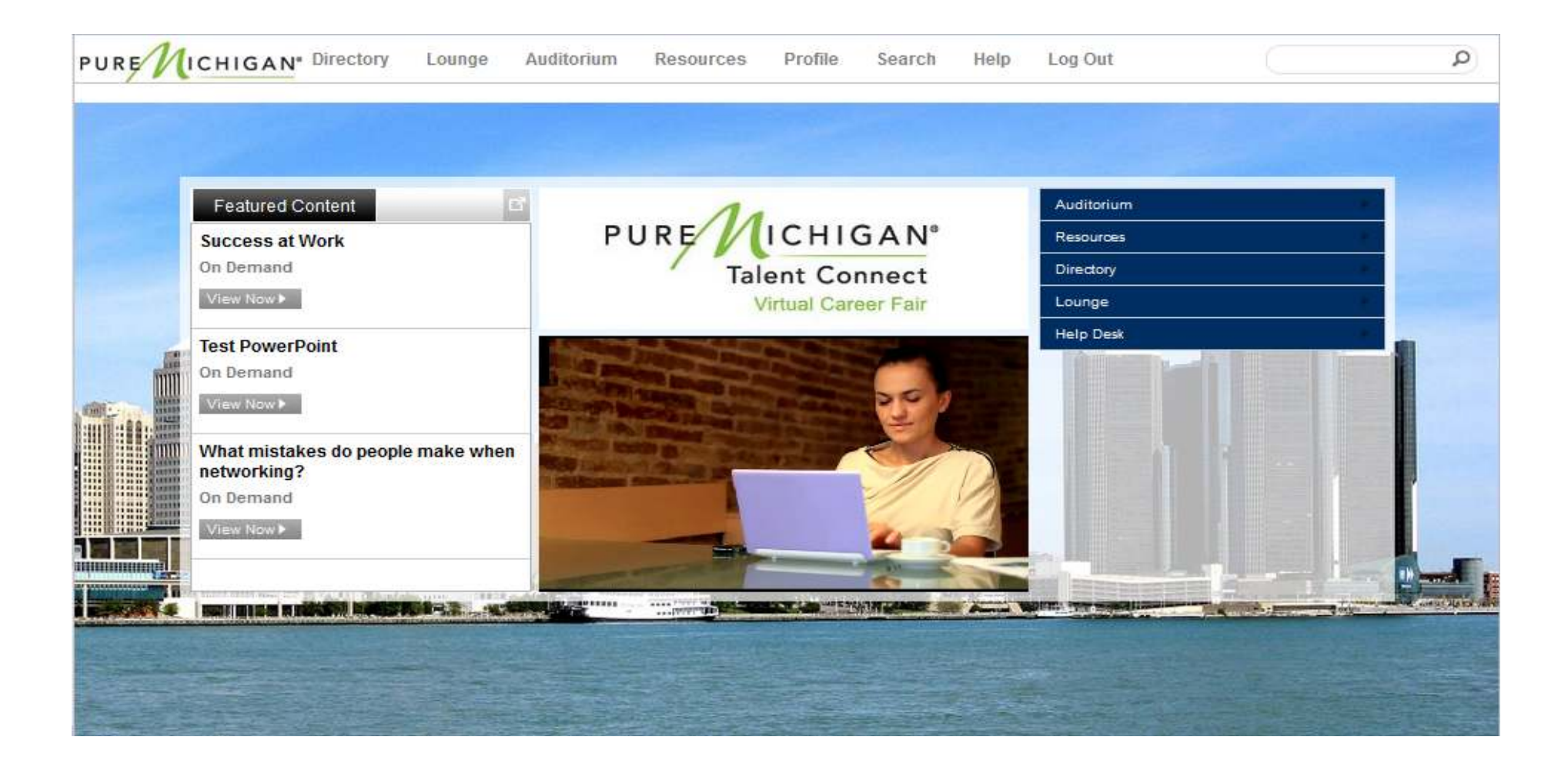

## **Computer Checks**

**It is essential that you run the following Computer Checks WELL IN ADVANCE of the live event day to ensure that your computeris set up properly to perform successfully in the environment. Please consider the schedule and availability of your IT team should you require their assistance.**

#### **Port Communications Check:**

### **https://vts.inxpo.com/scripts/Server.nxp?LASCmd=AI:4;O:PortChecker.htm**

 The port communications test determines which ports the Flash player is able to connect through on your network, and which ports, if any, are being blocked. Ports relate to firewalls, and will determine your ability to participate in group and private chats. There are 3 ports that will be checked: *port RTMP:1935 is the ideal connection; ports RTMP:80 and RTMPT:80 will allow you into the environment, but they may produce undesirable results, such as slow connectivity, stalled chats and dropped connections.*

### **System Check:**

### **https://vts.inxpo.com/scripts/Server.nxp?LASCmd=AI:4;F:APIUTILS!10&**

 The system check contains a series of tests on your computer and network that includes the following: JavaScript Enabled, Flash Plug-In, Internet Browser Version, Screen Resolution, Pop-Up Blockers and Port Connectivity. These tests will determine your computer's compatibility with the requirements necessary to enter the virtual environment.

#### **Troubleshooting:**

### **https://presentations.inxpo.com/SharedContent/HTML/Chat\_Troubleshooting/Chat\_Troubleshooting.htm**

 If you are experiencing problems passing the chat communications or system checks, it may be due to the configuration of yourcompany's network. Certain firewall configurations can prevent the communication features from functioning properly. This Troubleshooting document will help in diagnosing common connection problems.

### **Technical Requirements:**

### **https://presentations.inxpo.com/SharedContent/HTML/TechnicalRequirements/TechnicalRequirements.html**

The technical requirements page provides details on which Internet browsers and Flash players are compatible with the virtualenvironment. It also provides links to update your browser and Flash player if needed.

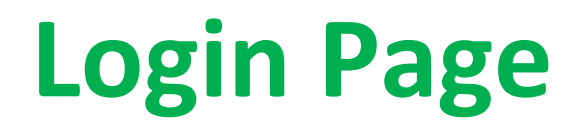

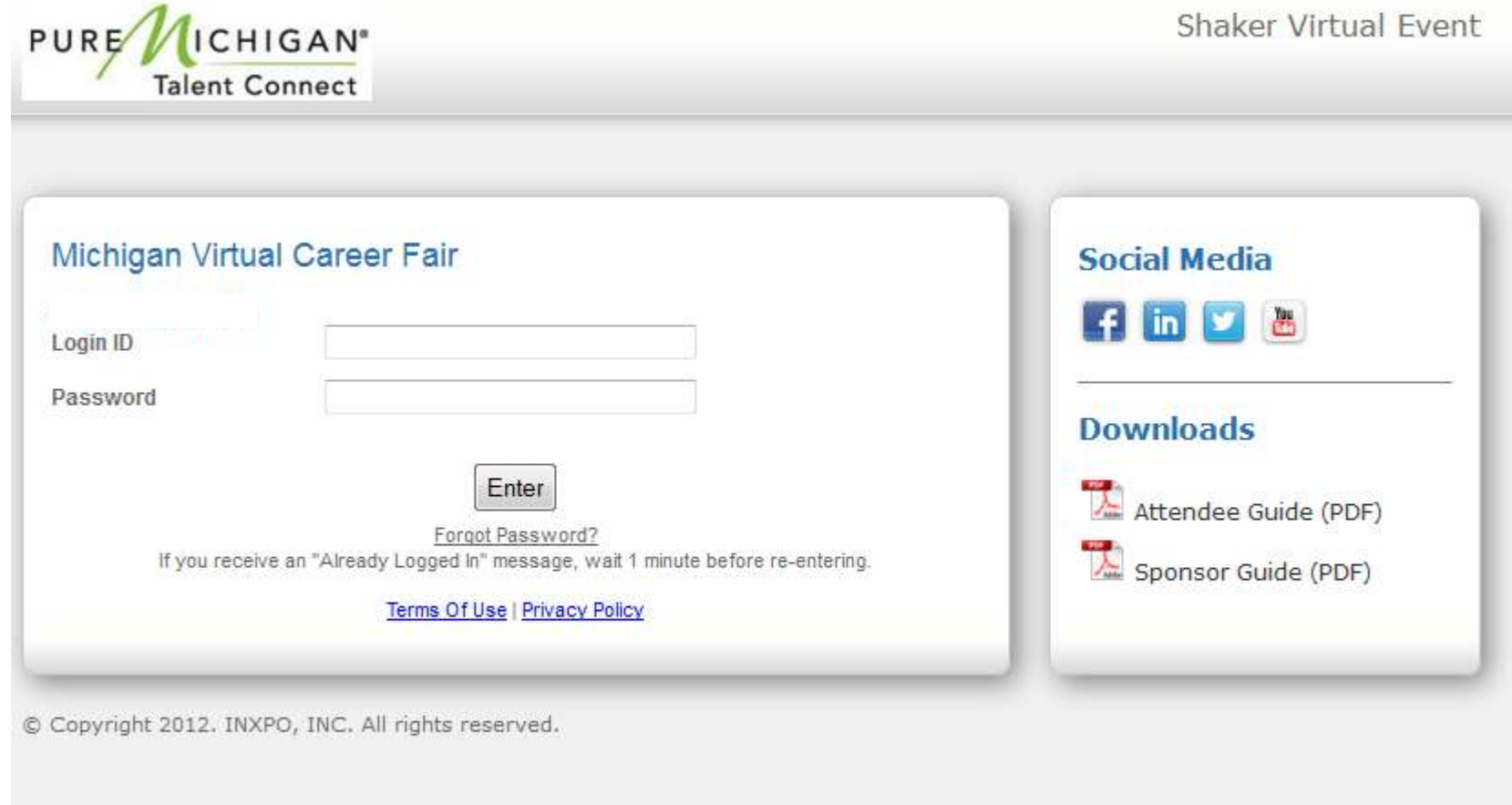

# **Virtual Profile**

The first time you log into the VCF, the message below will pop up.

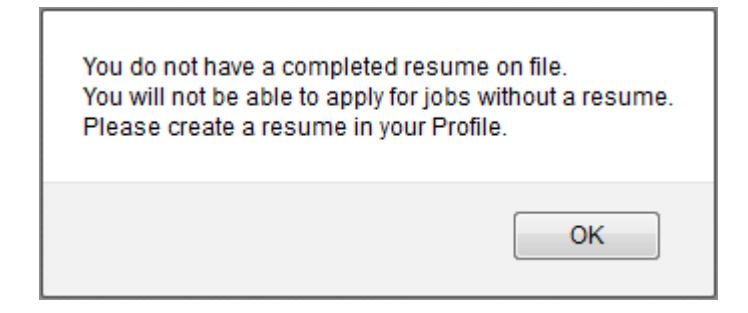

After clicking 'OK' you will be taken to the VCF home page. From there, click on 'Profile' in the top toolbar to access your virtual profile.

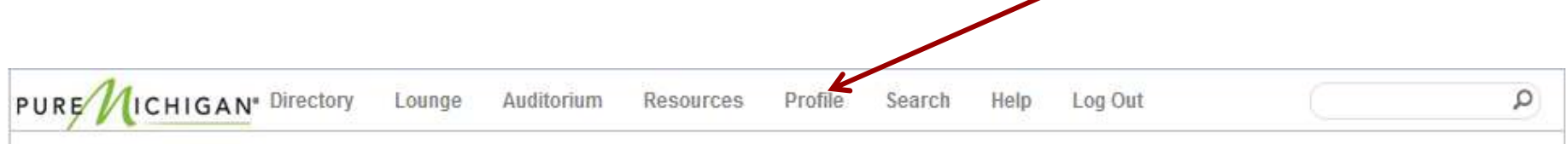

*It is essential that you fill out your virtual profile completely and accurately in order to effectively network with exhibitors, sponsors and other candidates. It will also make it easier for exhibitors to find you in the VCF.*

# **Virtual Profile – Profile Tab**

 The Profile Tab will include your contact information as well as an area where you may choose an image to represent yourself during the VCF. You may select from a list of stock images, or you can upload your own photo. This is also where you can adjust your chat status settings, font and color choices, or set an away message.

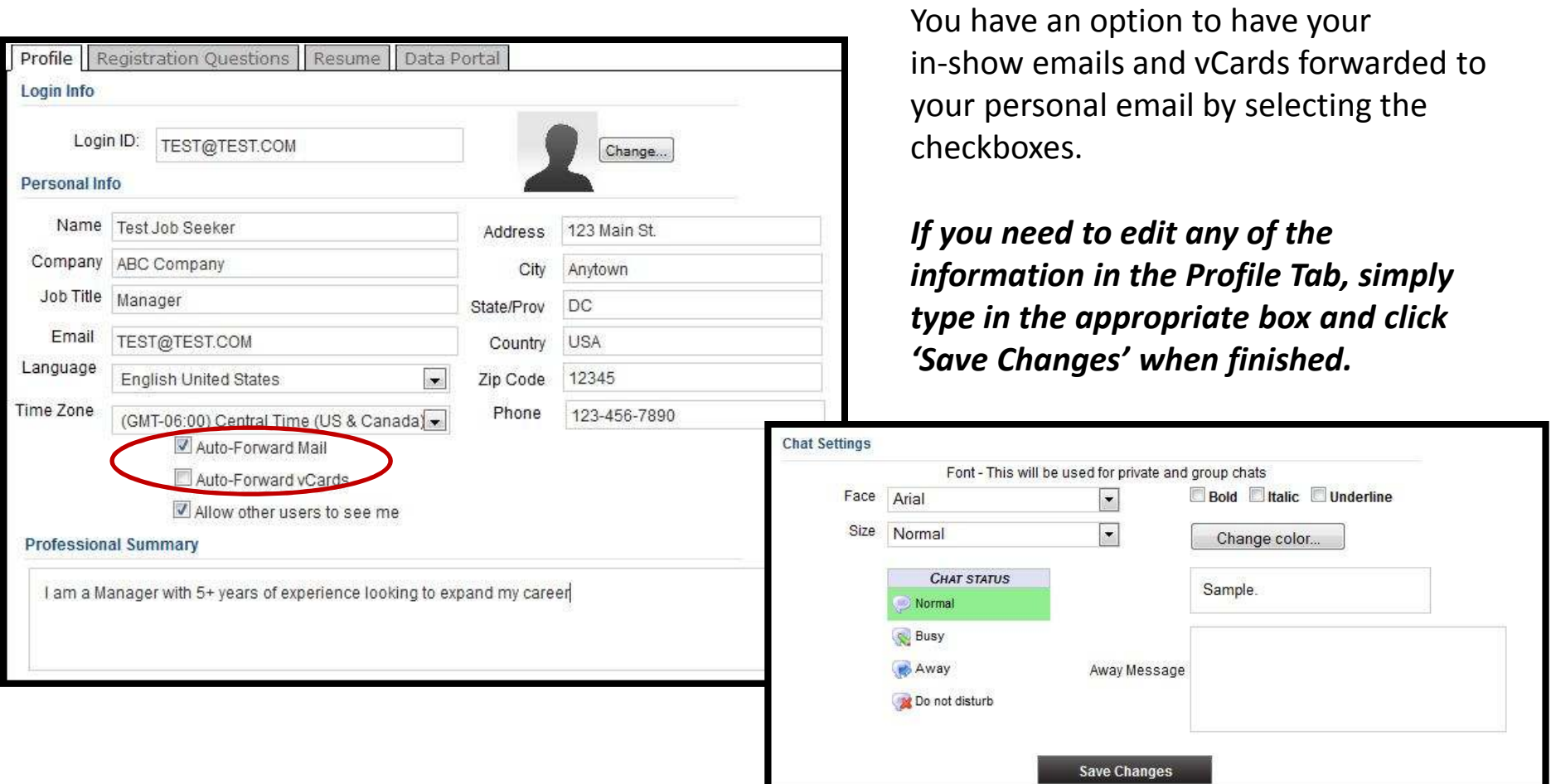

# **Virtual Profile – Registration ?'s Tab**

 The Registration Questions tab will include additional information about yourself that you provided when filling out the online registration form. This information will be helpful to exhibitors when determining if you are a good fit.

*If you need to edit any of the information in the Registration Questions Tab, simply type in the appropriate box and click 'Save Changes' when finished.*

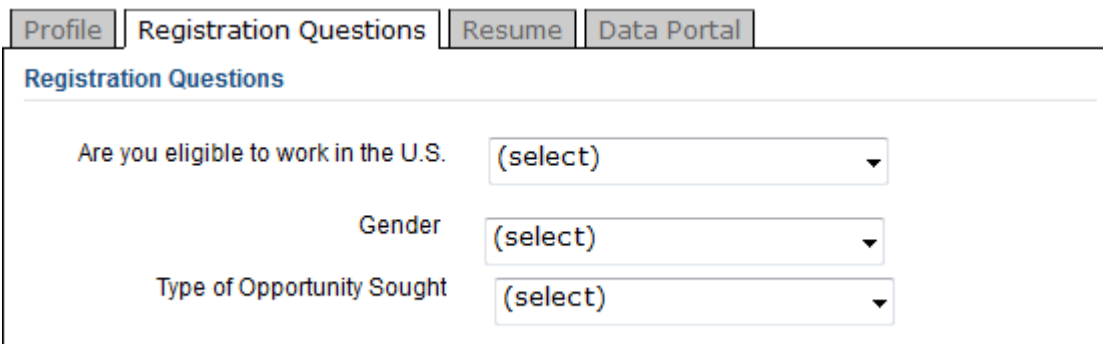

## **Virtual Profile – Resume Tab**

 The Resume Tab is where you're able to type in or upload your resume for the VCF. Click on the 'Add' button to begin.

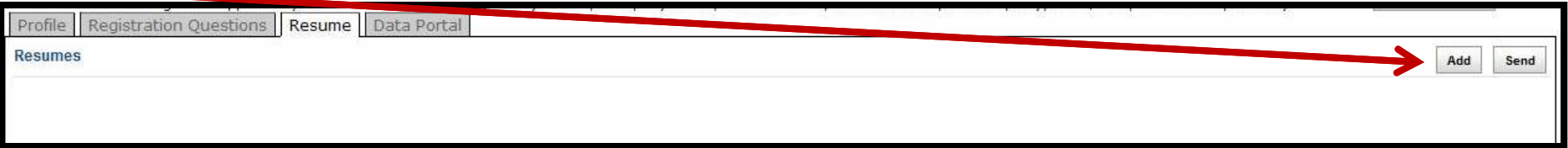

From here, you can enter information about the job you're seeking and name your resume profile. You can either type in your resume into the text field, or you can upload an existing document. Note: You are able to have multiple resumes in your virtual profile.

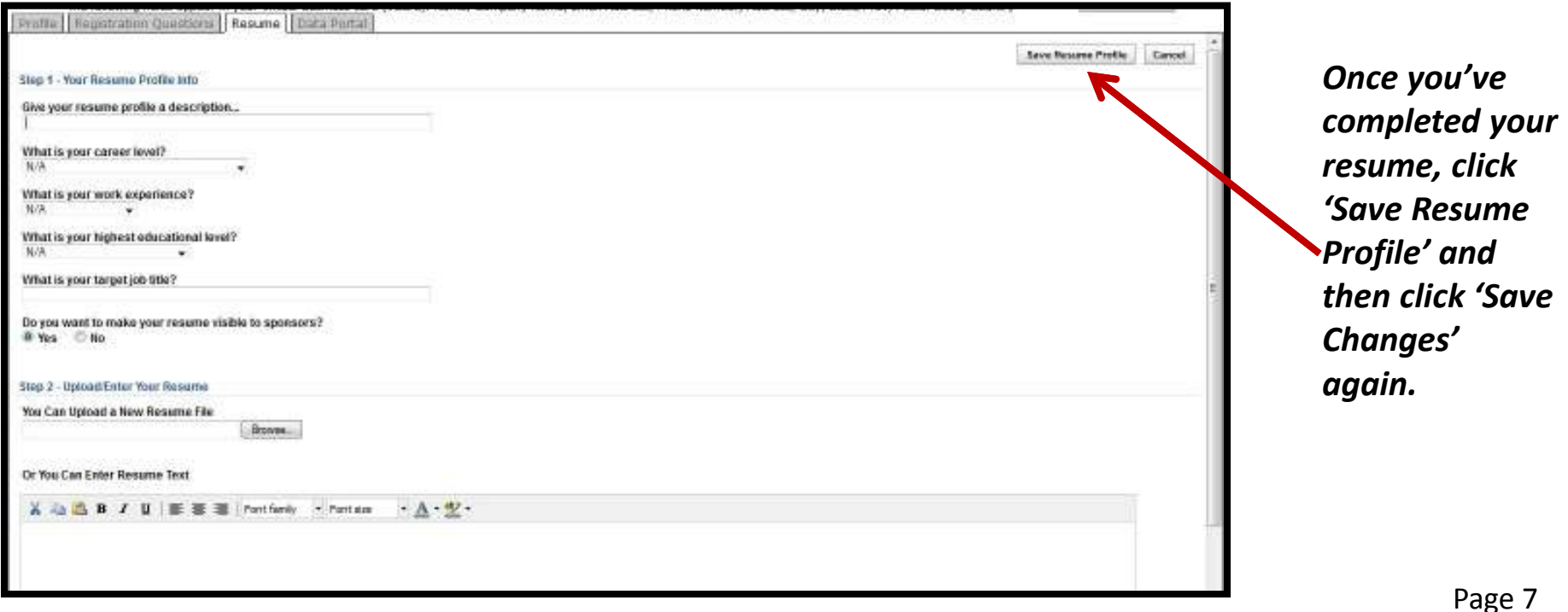

## **VCF Home Page**

 After logging into the VCF (and completing your Virtual Profile, if necessary), you will be taken to the VCF home page. From the VCF home page, you can visit the main areas of the VCF.

**Directory:** Visit and interact with exhibitors in their booth.**Lounge:** Network with exhibitors, sponsors & other candidates via group chat.**Auditorium:** View webcasts and presentations.

**Resources:** Review career and industry-related information

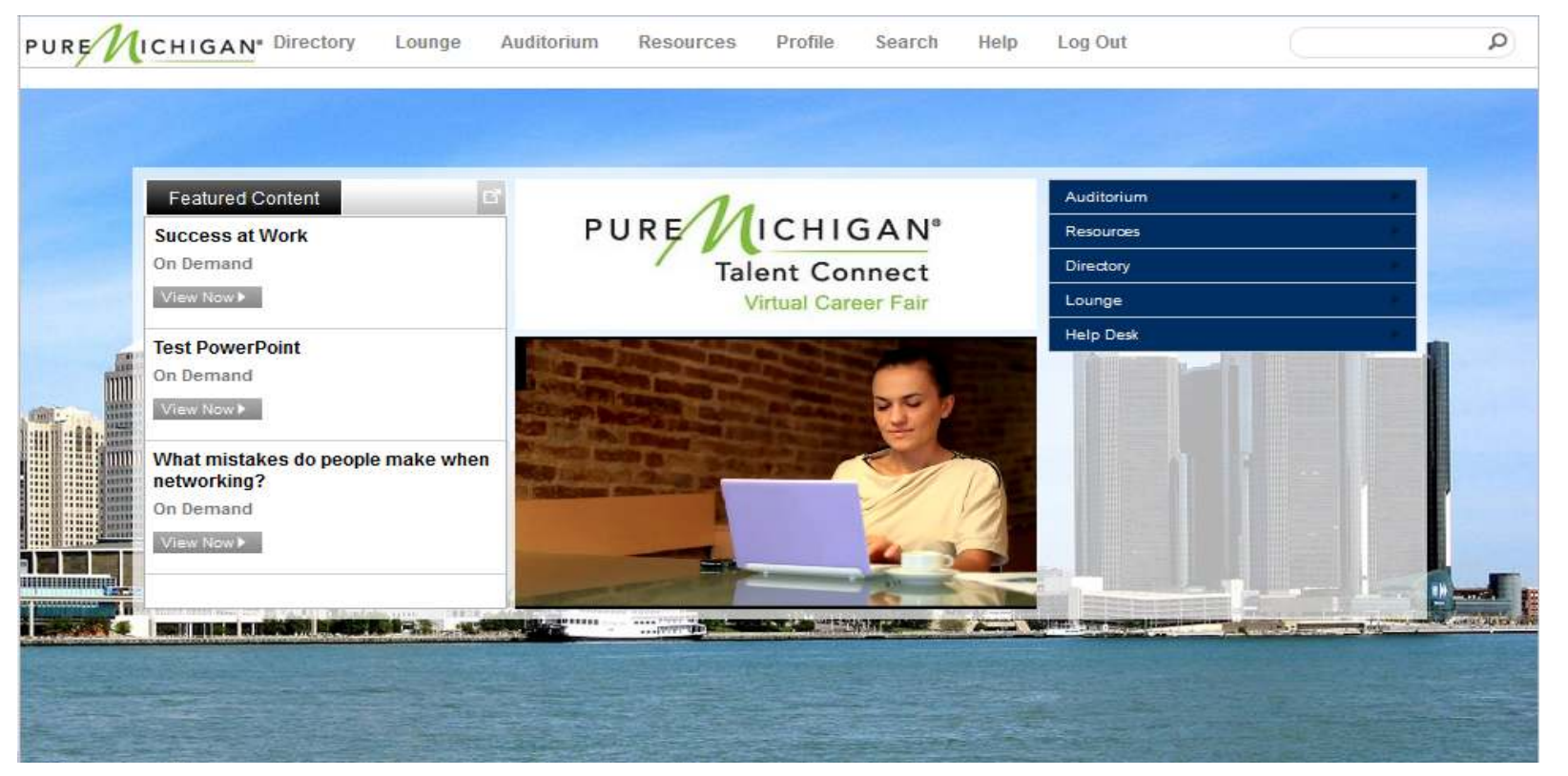

## **Directory**

By clicking on 'Directory' on the VCF home page, you will be taken to the event Directory. From here you will find logos for the various exhibitor. Click on a company's logo to be taken to their booth. Any time you would like to go back to the Directory, click on 'Directory' in the top toolbar.

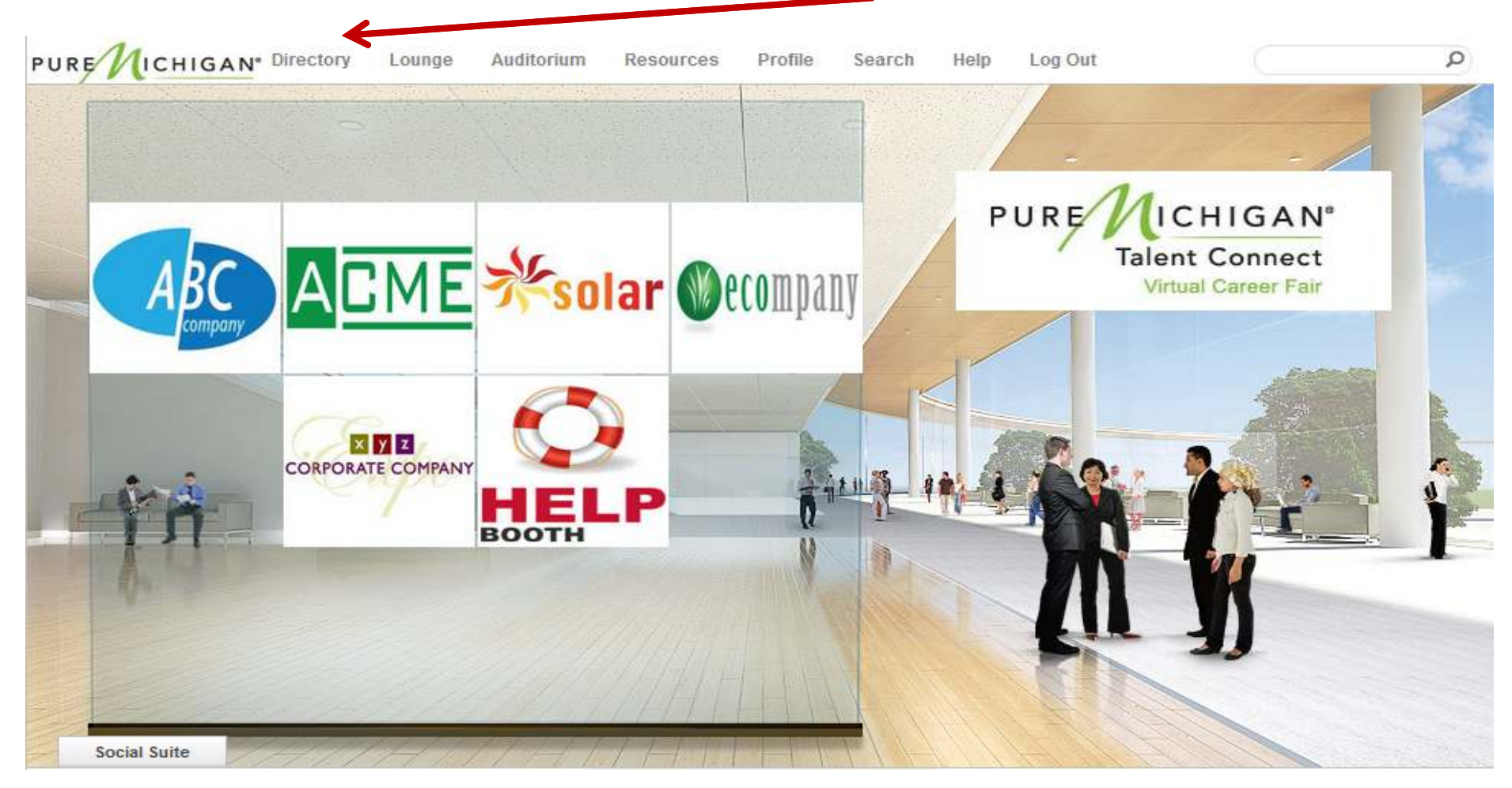

### **Exhibitor Booths**

There are many things you're able to do in an exhibitor's booth:

- 1. If the exhibitor loaded a video into their booth, it will play upon you entering the booth. If you would like to replay the video, click on the play button.
- 2. Group chat is your first opportunity to communicate with the exhibitors. Use this area to ask general questions of the exhibitors.

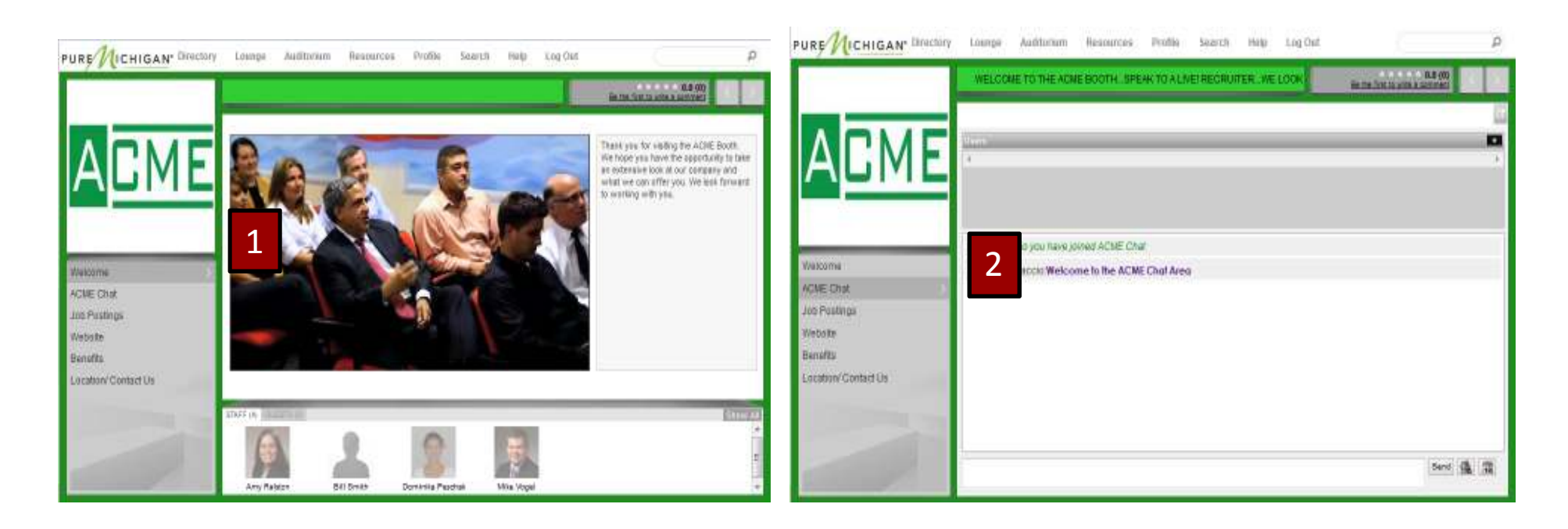

# **Exhibitor Booths – cont'd**<br>3. Exhibitors will be standing by in the booth during the live VCF hou

 3. Exhibitors will be standing by in the booth during the live VCF hours to answer your questions.Click on the 'Users' tab to see which booth staffers are currently logged in (they will be highlighted). Chat with them publicly in the group chat, or request a private chat with them. Note: A yellow box around a candidate's image means he or she is available. A red box means he or she is currently engaged in a private chat; however, individuals are able to participate in multiple private chats simultaneously.

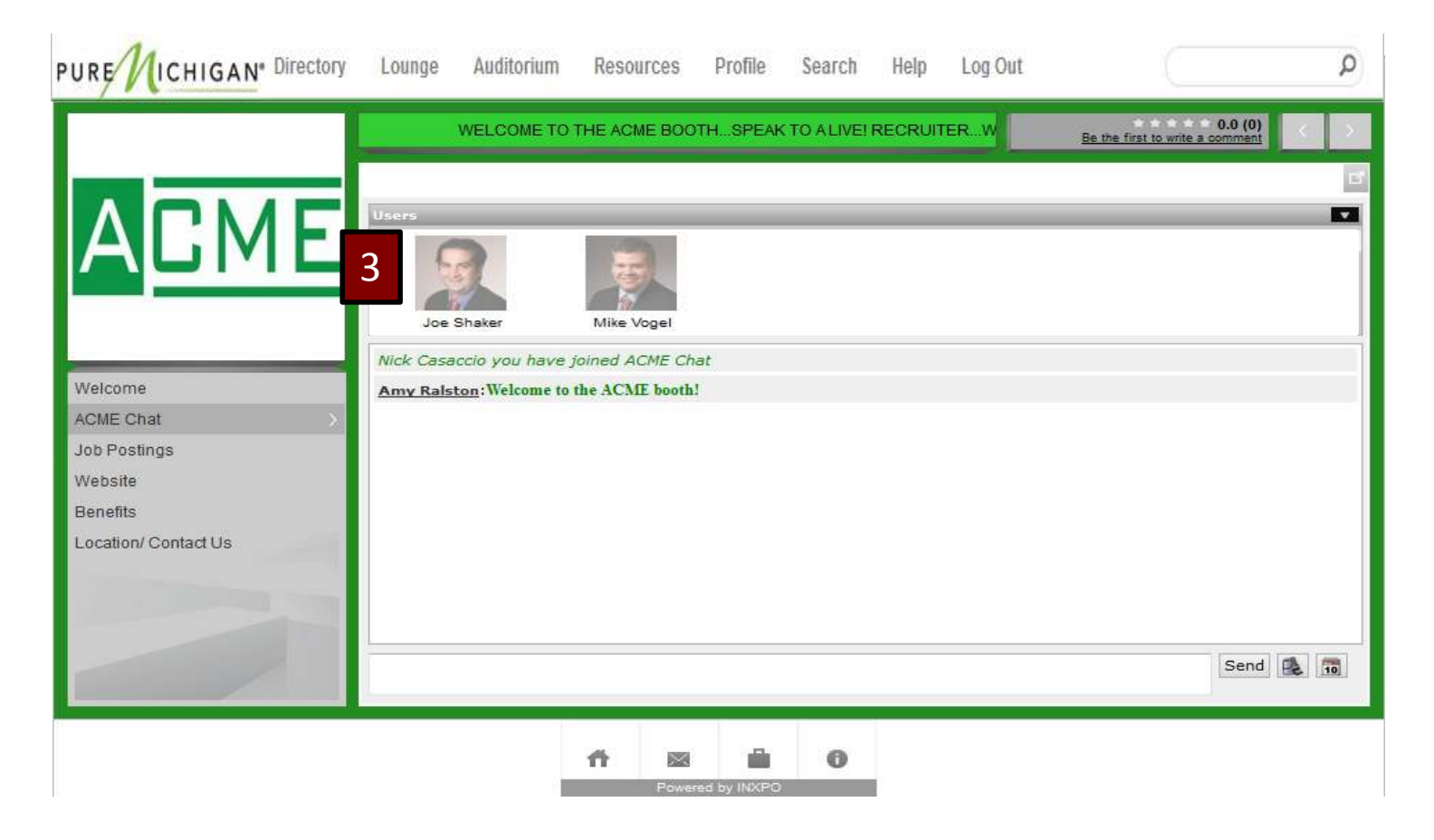

## **Exhibitor Booths – cont'd**

 4. If you have personal/private questions to ask a booth staffer, click on their name/image (either in the users bar or in the group chat box) to view their virtual profile. Click 'Start Chat' to requesta private chat with them, or send them an email or vCard or add them as a connection.

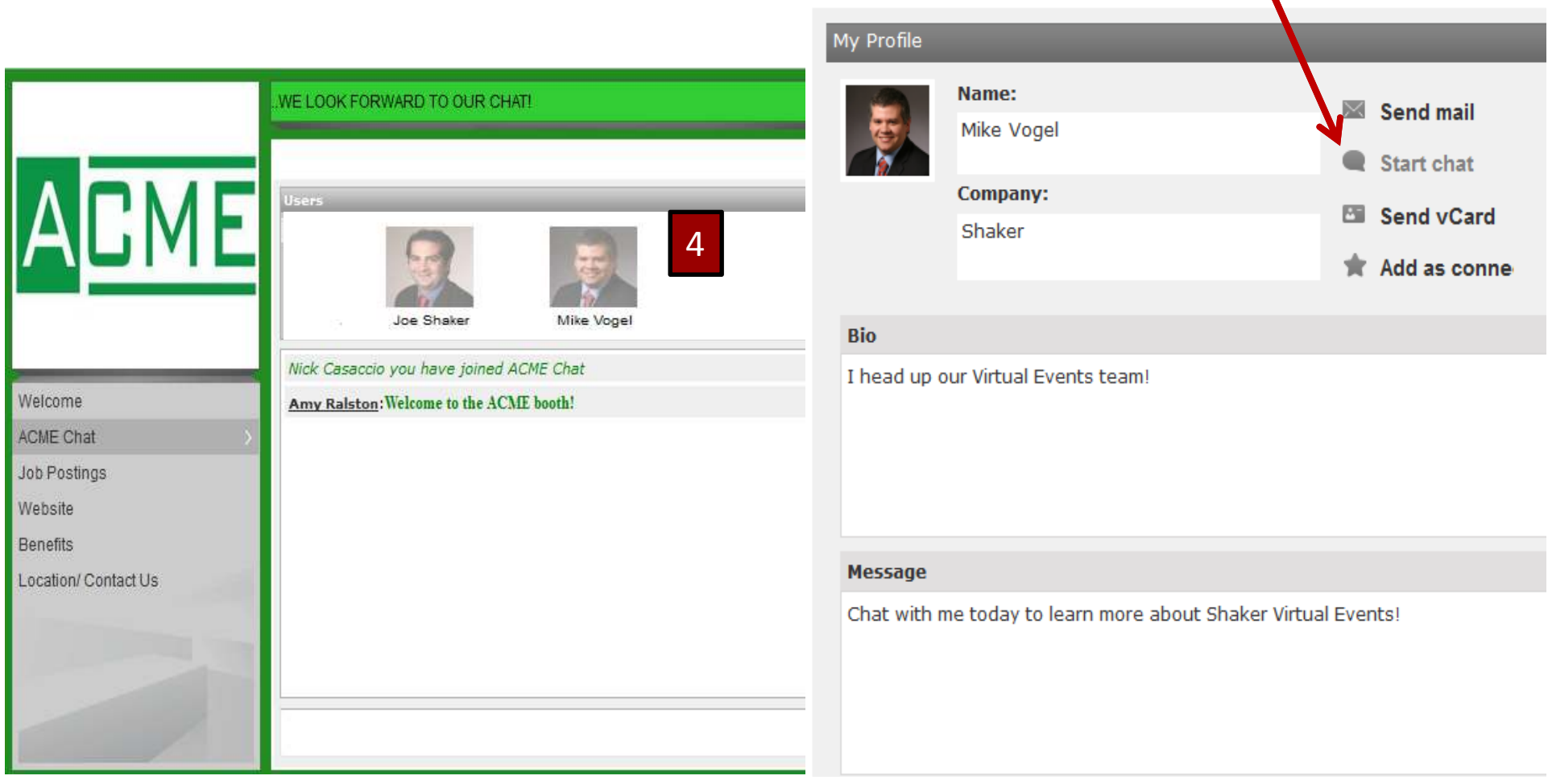

# **Exhibitor Booths – cont<sup>'</sup>d**<br>5. By clicking on the content or information stand, a separate windo

5. By clicking on the content or information stand, a separate window will open up where you will be able to access all of the information the exhibitors loaded into their booths, including documents, links, job postings, etc.

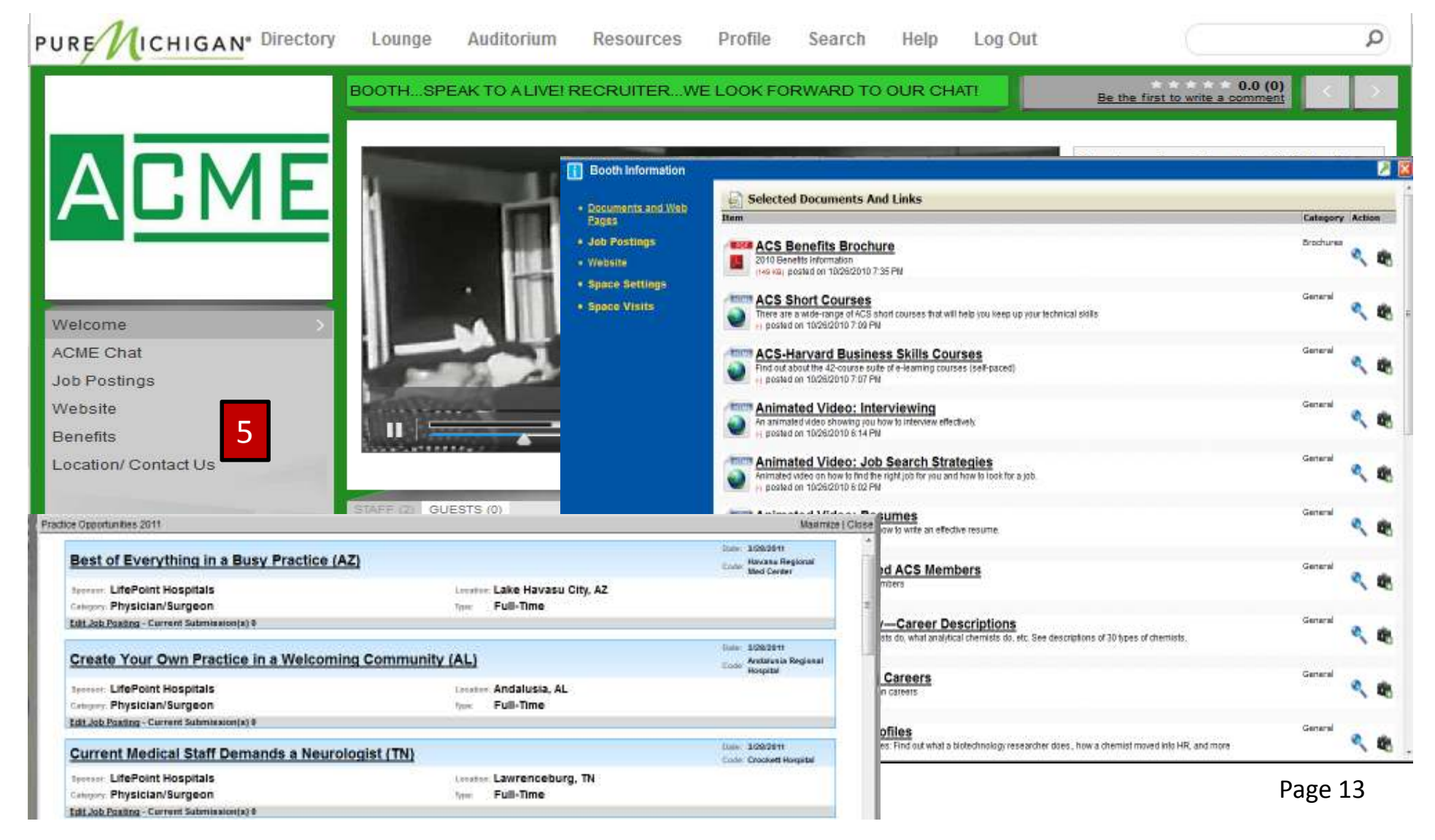

## **Auditorium**

 throughout the VCF. It may also have a group chat box for attendees to engage in conversations The auditorium features a variety of on-demand and/or live presentations that will be scheduled related to the presentations. Scroll through the list of presentations and click on a presentation's title to view detailed information about the speaker and the presentation. Next, click the 'View Now' button to launch the presentation in a new window. Note: You will be able to view archived presentations in the auditorium after their initial live broadcast.

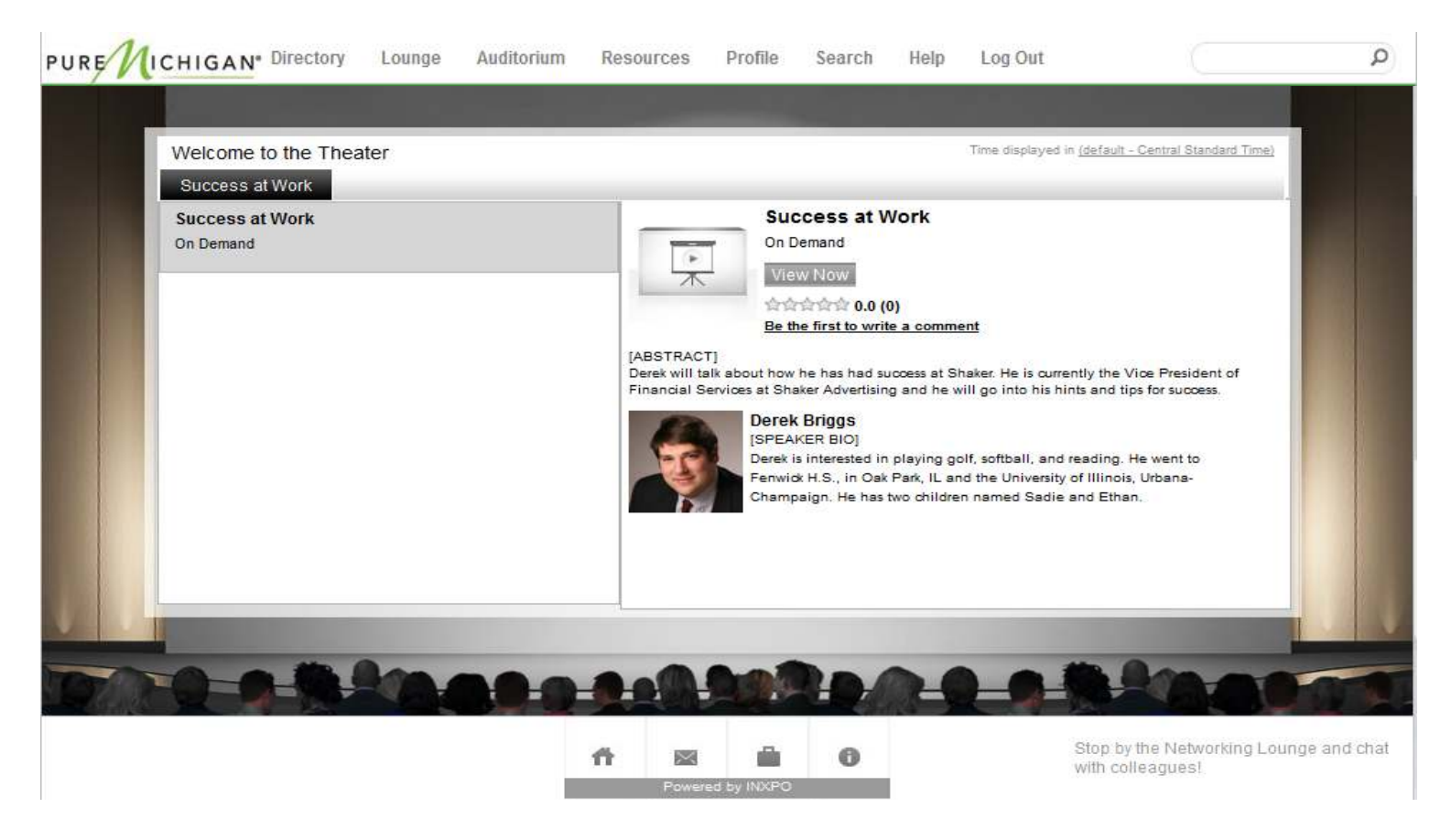

### **Lounge**

 The lounge is a great place to network with exhibitors, sponsors and other candidates. This is also where you can use social networking platforms (Twitter, Facebook, and LinkedIn) to tell others about the VCF or share comments. The lounge features a group chat where visitors can network or simply chat while taking a break.

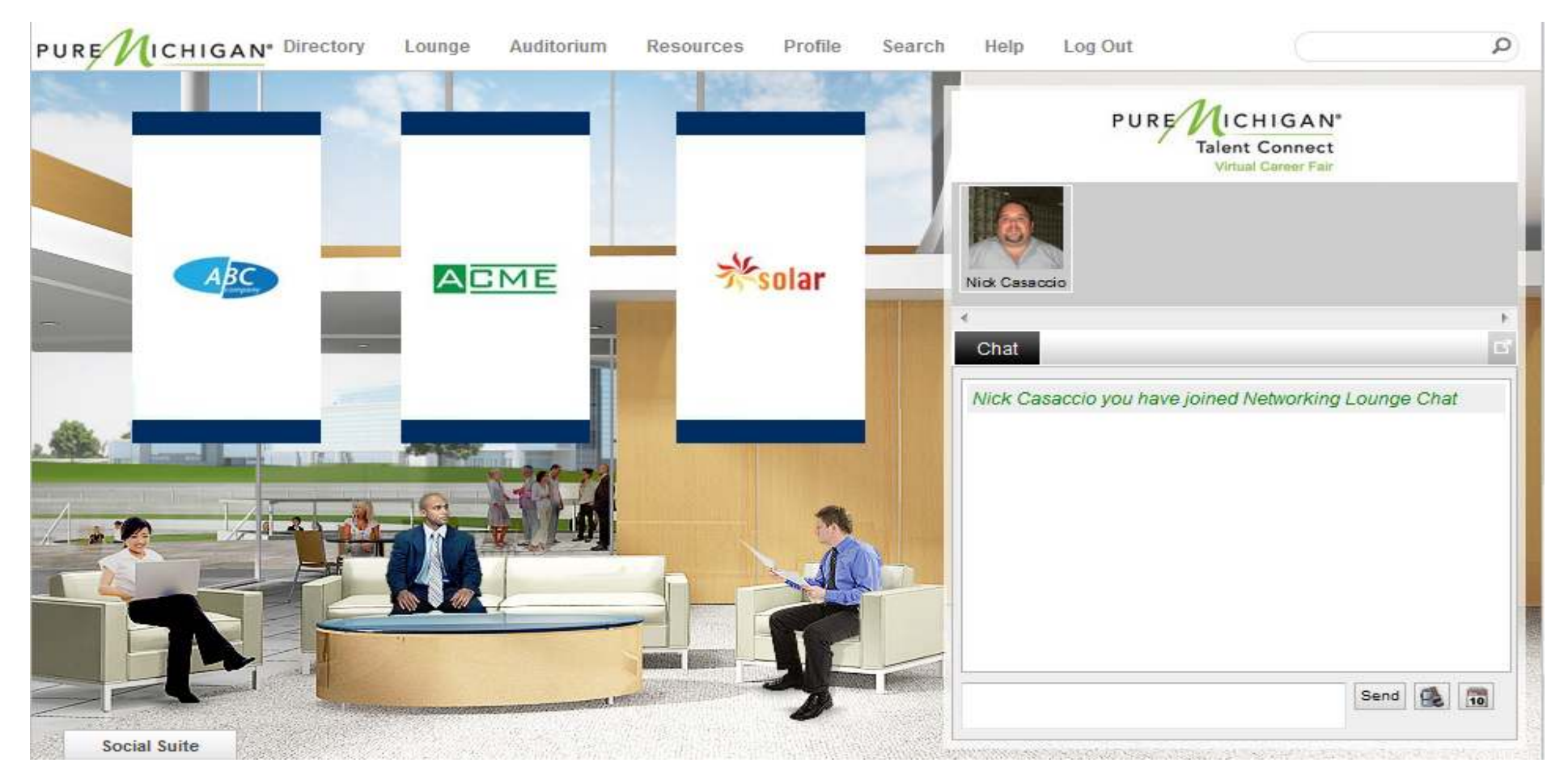

### **Resource Center**

The resource center will house career and employment information as well as documents providing insight into the event host's industry of operation. Click on the subject categories on the left to sort through the available documents and links.

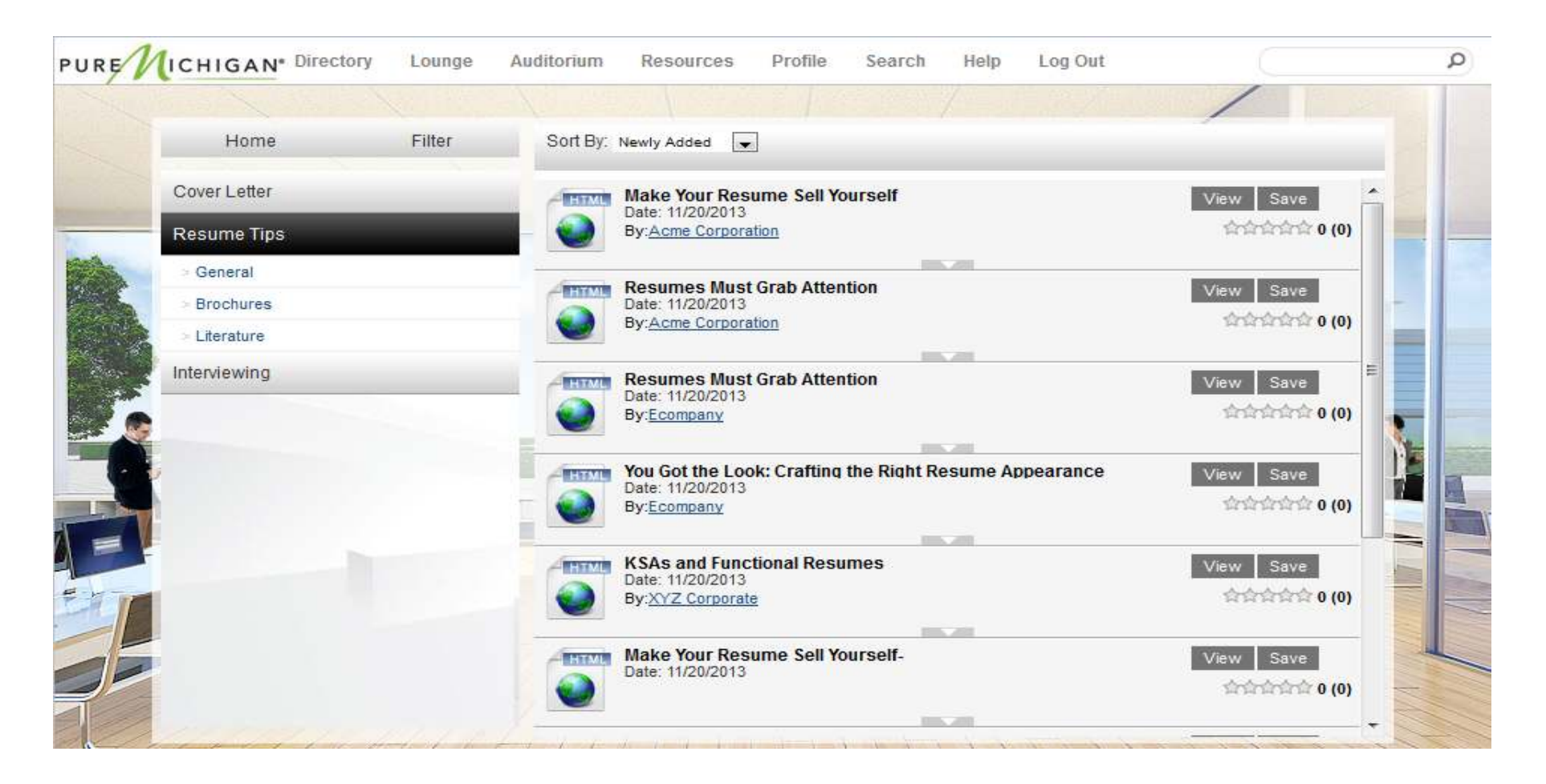

## **Communication Center**

There are four types of communications within the VCF: group chats, private chats, in-event emails and vCard sharing. To review your previous points of communication, or to initiate communication with other VCF participants, click the envelope icon in the bottom toolbar. This will open your personal Communication Center.

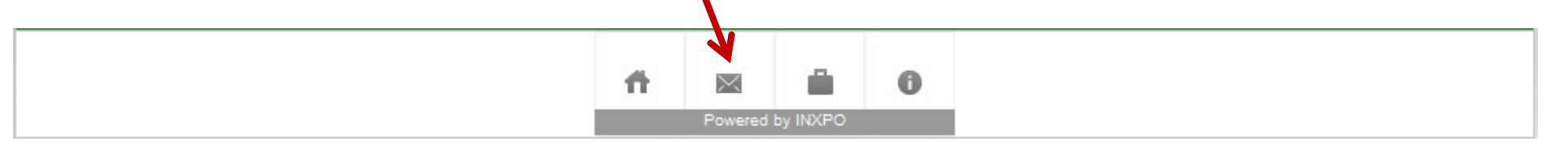

Here you can view current, previous and missed chats as well as any emails and/or vCards you received. You can also add VCF registrants to your Connections List, so you can be notified when they log in.

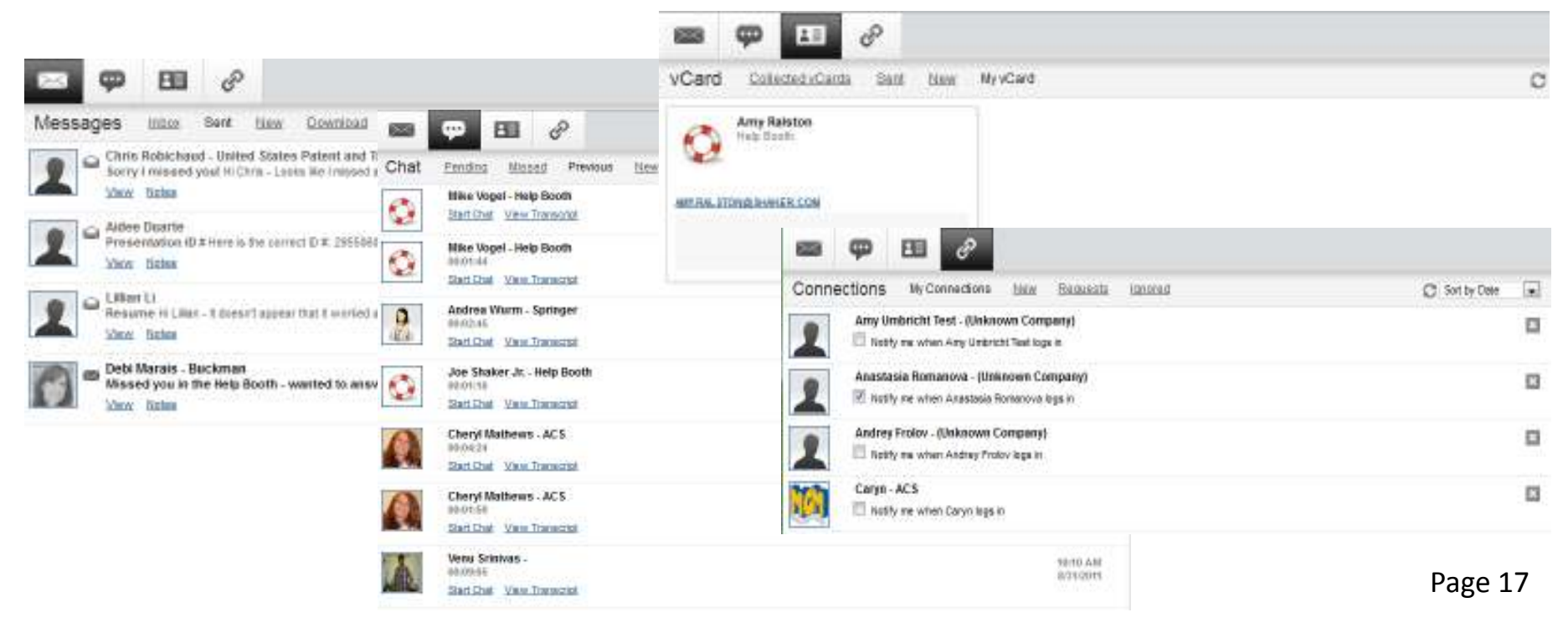

## **Communication Notification**

 If you receive a private chat request, in-event email or vCard, you will be notified via a black communication window that appears in the top right corner of your screen. Note: The notifications will remain on your screen until you respond to them or close them out.

**Chat Request** – If you receive a chat request, you will be able to accept or decline the request. You may also send a short message to the chat requester when declining a chat.

**Email** – You have the option to open, save or delete any new unread emails.

**vCard** – The notification window will display the user's contact information. You have the option to open, save or delete the vCard.

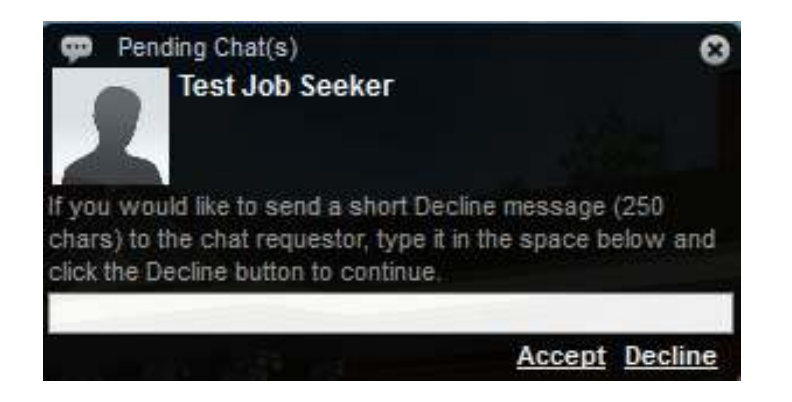

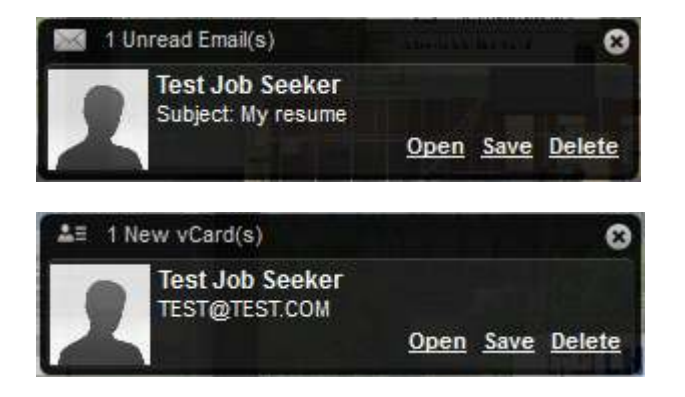

## **Private Chat Invite**

 If you are involved in a private chat with an exhibitor, sponsor or candidate, you can invite others to join in on your chat.

Click on the 'Invite' button in the chat box.

Find the person you want to invite by typing their name in the user finder.

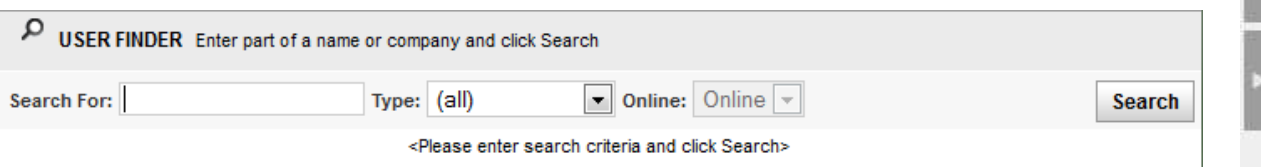

Click on the user's name to invite them into your discussion.

Once they accept, the user will be able to participate in your private chat. You can invite as many people as you wish into a private text chat. Note: there is a limit of 4 individuals to a private webcam chat.

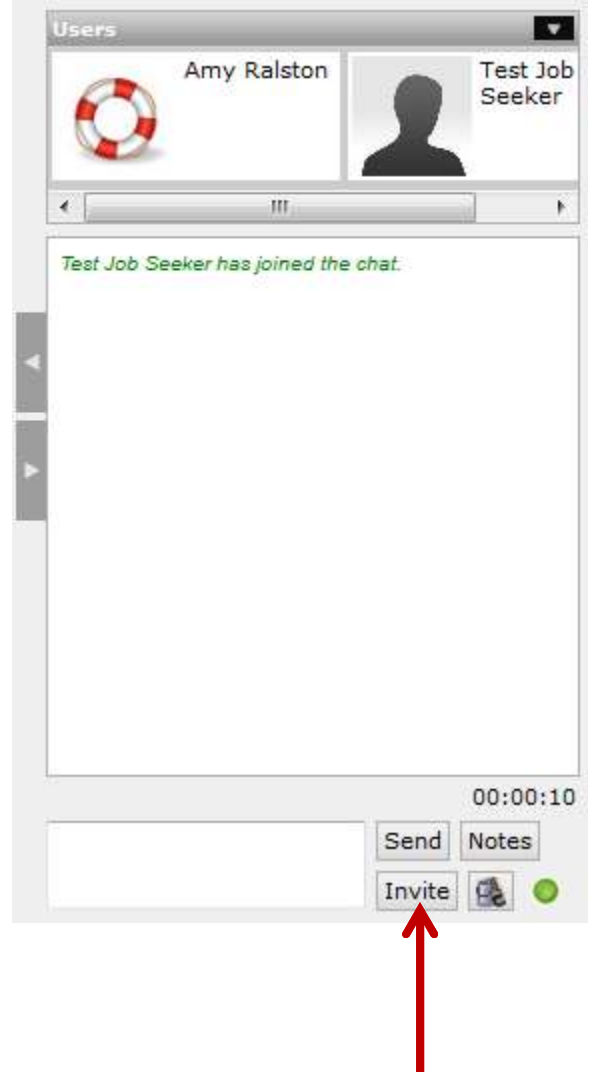

### **Search**

 You can use the search feature to find exhibitors, booths, sponsors, jobs and other candidates. To start, click on Search in the top toolbar.

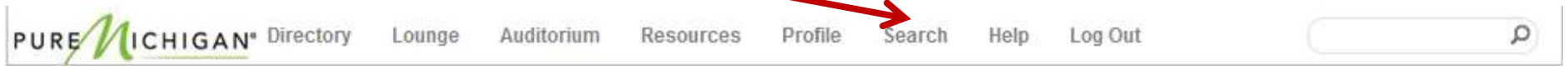

A window will appear allowing you to specify your search options. Click on the 'More Options' buttonto further narrow your search.

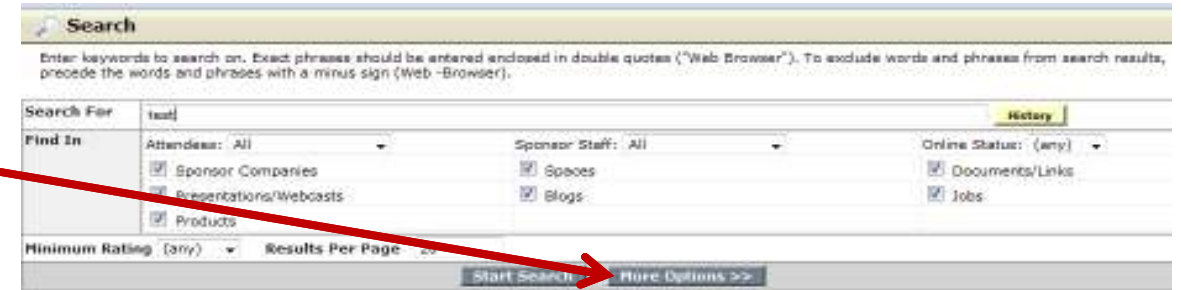

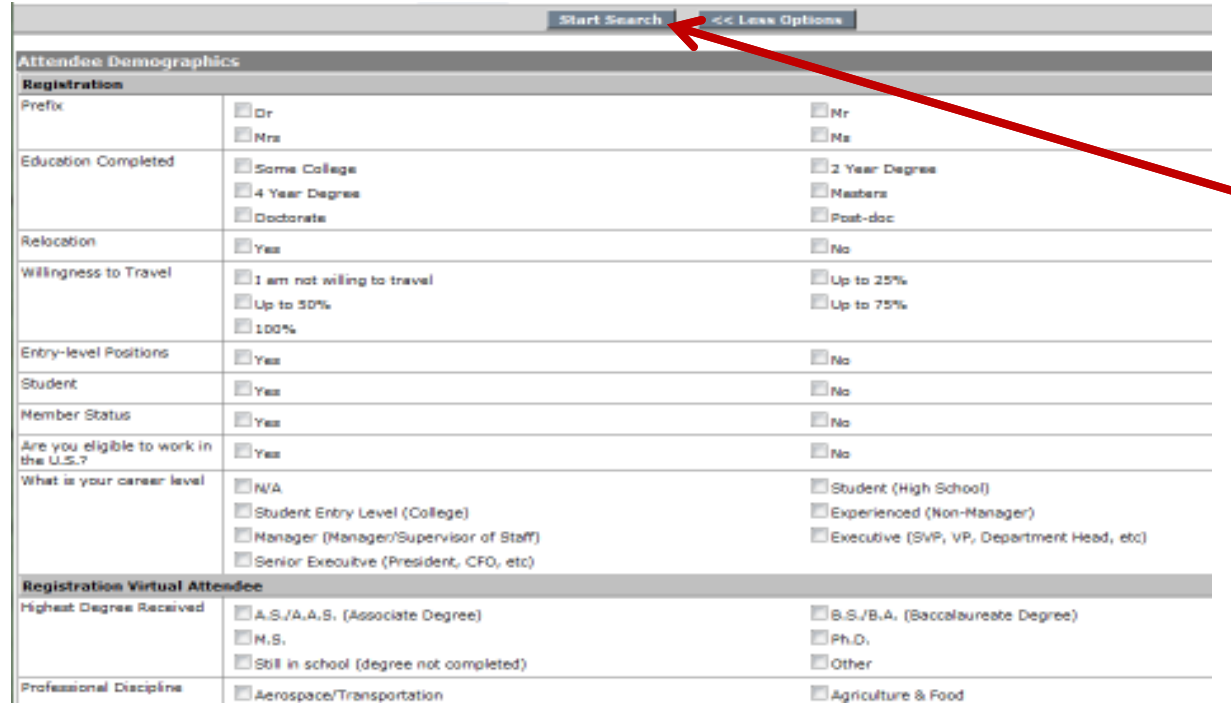

From here, you can check the boxes that apply to your search request, and click 'Start Search'.

In your search results, a person with a blue icon next to their name indicates that he or she is currently online. When searching for booths, you are able to go directly to the desired booth by clicking on the booth name.

# **Show Tote/Briefcase**

 The show tote is where all of the information you download from the VCF will be housed. When visiting exhibitor booths and reviewing documents and links in the resource center, you will have the option to download and save this information to your show tote so that you can review it at another time. This information will also be available for you to attach to an in-event email.

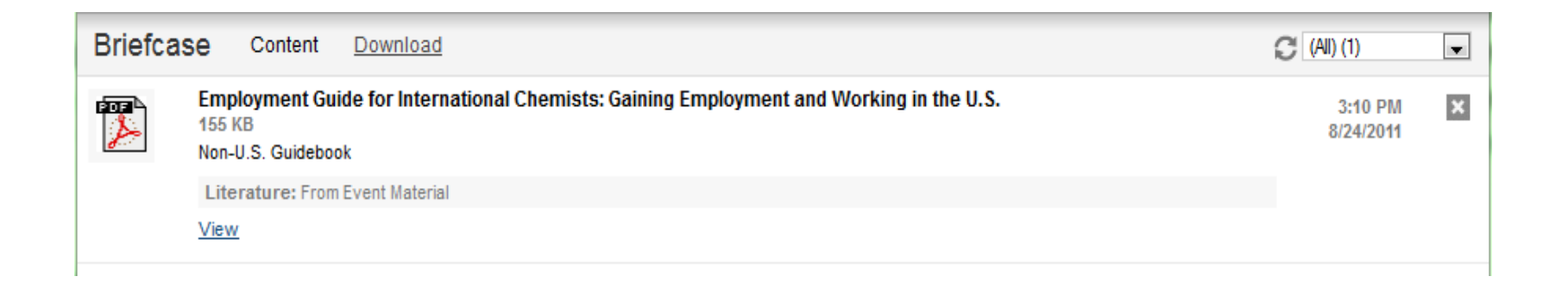

You can access the show tote by clicking on the briefcase image in the bottom toolbar.

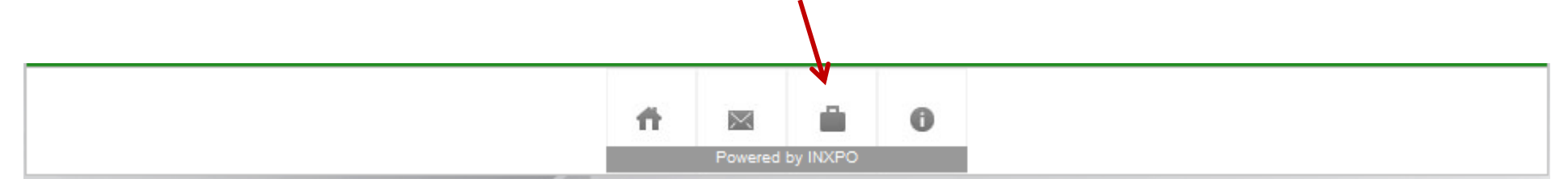

### **Best Practices**

 We recommend you follow these Best Practices while participating in the VCF to ensure that you, as well as the exhibitors, have a positive and productive experience.

While we encourage you to be enthusiastic at the event, we do hope that you'll be respectful of everyone's time and be mindful that there are other candidates also waiting to speak with exhibitors. With that in mind, please don't enter a booth and state in the group chat something along the lines of'Hi. I'm in sales – do you have a job for me?'

Upon entering a booth, we recommend you say Hello to the exhibitors by way of the group chat. These exhibitors will be busy welcoming all of the candidates to their booth, so while you are waiting for your chance to speak live with one of them, take some time to review the content loaded into the booth. Each booth has been customized with documents, links, job postings and videos that will provide you insight into their company, what it's like to work there, and their available opportunities. Please review this content to determine if this organization and one of their current opportunities is a good fit for you. Also, use this time to formulate questions for the exhibitor and be prepared to discuss your skills, experience and motivation forfinding a new career. What motivates you? What are your skills? What do you want in a job?

After you have reviewed the booth content, spoken to recruiters and applied for the positions of interest, we recommend you take some time to network with others in the lounge, watch presentations in the auditorium and review content in the resource center. This will round out your experience in the VCF. Note: Not all events will have a lounge, auditorium and/or resource center.

In order to make efficient use of this event, please target your resume and questions to positions that are a match for your skill set and interests. We also recommend you adhere to the following:

- If you're going to upload a profile photo, be sure it's respectful and appropriate.
- Display professionalism while interviewing.
- Exhibit a positive attitude.
- Research potential employers.
- Be honest about your qualifications.
- Thank the exhibitor for their time and your opportunity to speak with them.

The purpose of this event is to help candidates find jobs and connect with employers. We understand the current state of the economy and know that many are out of work; however, voicing your negativity in this event may do more harm than good. We encourage conversations and exchanges, and urge you to use your past experiences to help others out there. Pease try to stay positive and use this event for its intended purpose.

Repeated instances of unprofessional behavior by candidates may result in being dismissed from the event.

## **VCF Support**

**If you have any questions before, during or after the VCF, please contact:**

### **mivirtualcareerfair@svesupport.com**

**You'll also be able to find us in the Help Booth during the live VCF hours. Just click on the Info button in the bottom toolbar.**

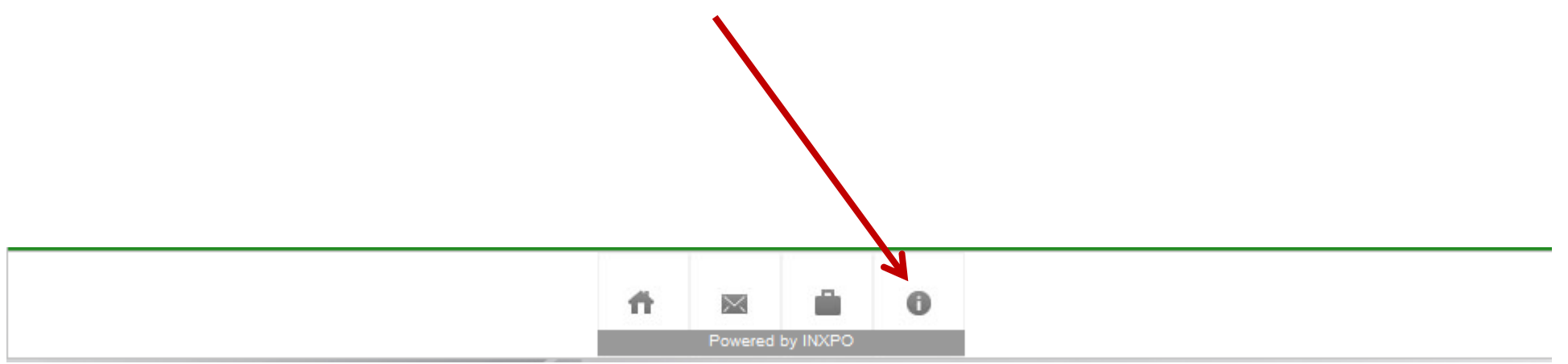